## **How to Create Rubrics in Canvas**

- 1. Create assignment. (See document called "How to Create an Assignment in Canvas.")
- 2. Find assignment. Find the assignment that you will use the rubric to evaluate by clicking on Assignments on the left-hand navigation menu. And then click on the name of the assignment.

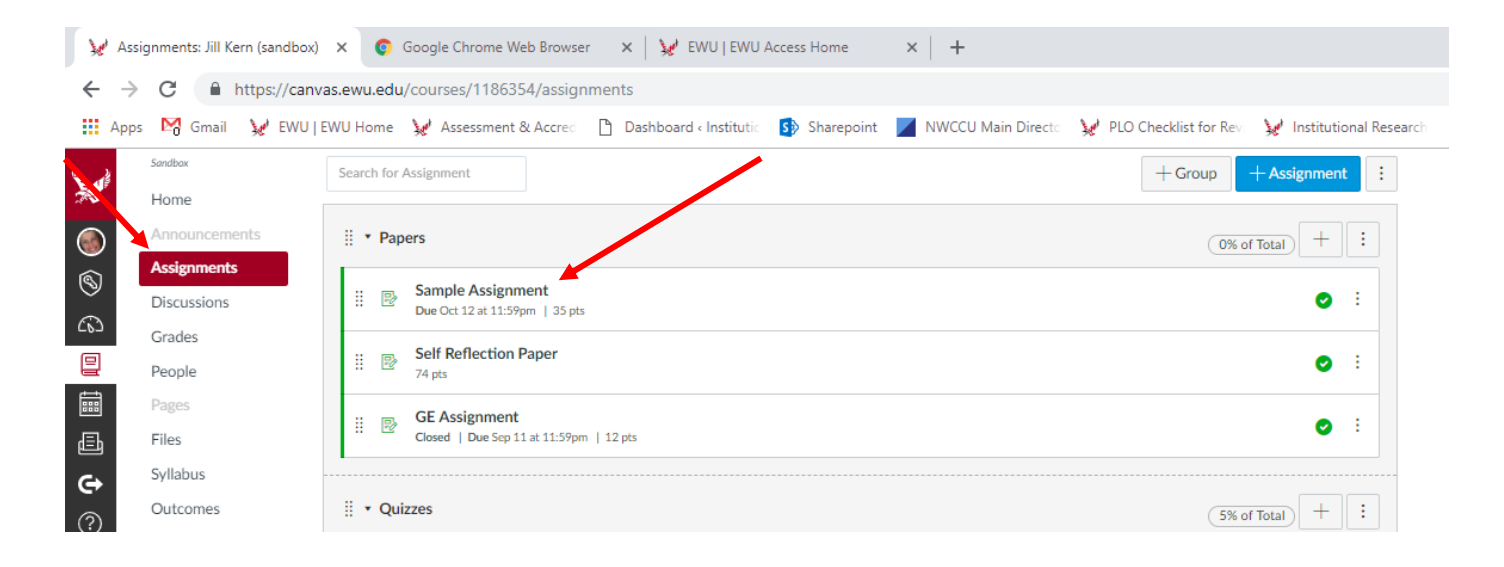

3. Click on the "+ Rubric" button.

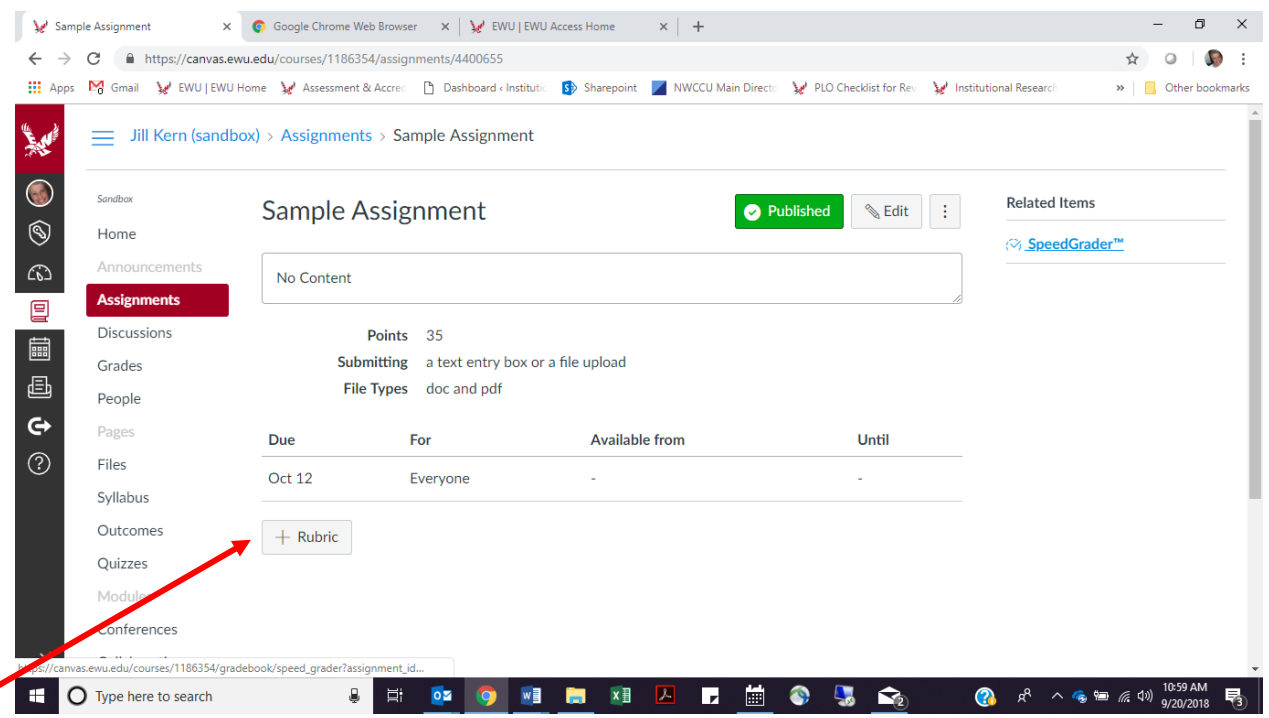

4. Give the rubric a name, which you type into the white bar next to Title. (In this example, we're calling the rubric "Oral Communication.")

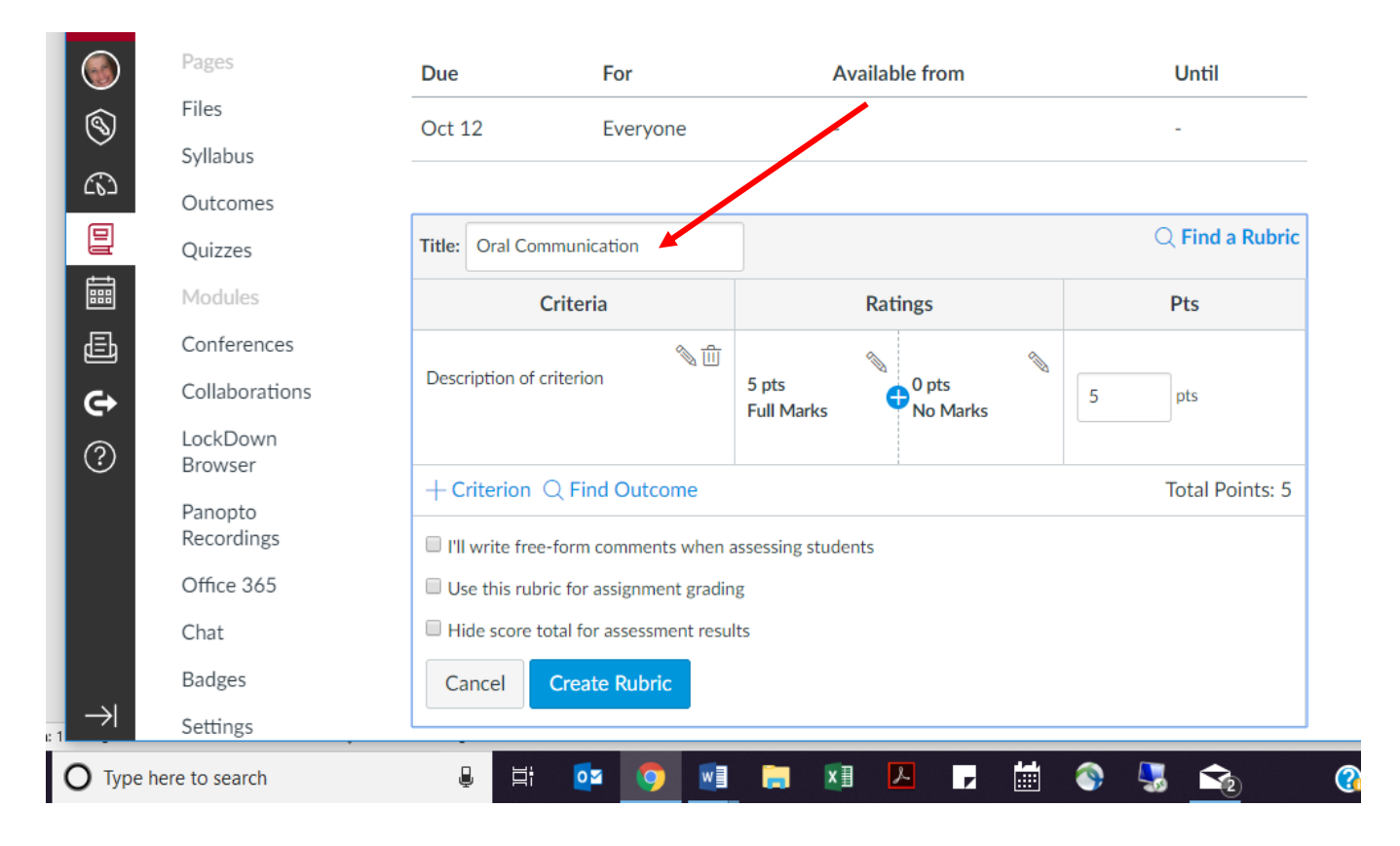

## 5. Click on the phrase "Description of criterion."

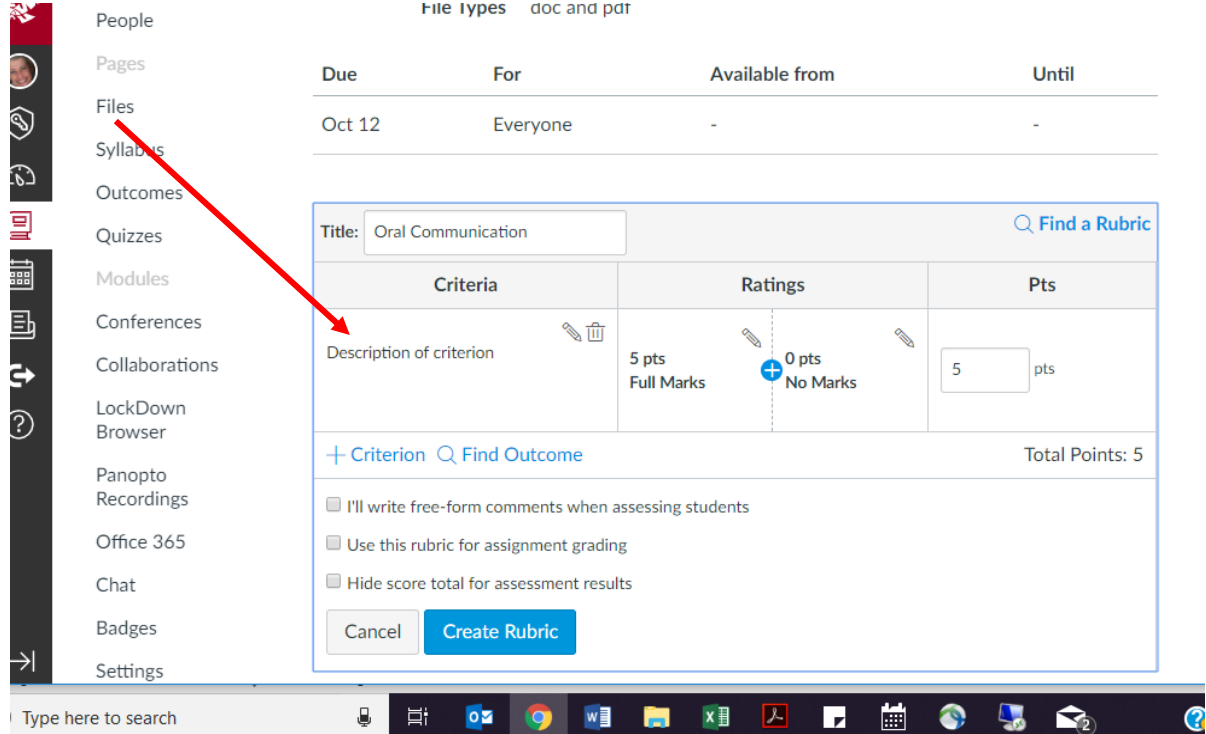

6. Give a name to the first criterion you will use to grade students' assignment and type it in the Description white bar. Then, if you want, elaborate on what that criterion means in the Long Description white bar. Then, click on the blue Update Criterion button. (In this example, we've called the criterion "Organization" and provided a long description that describes what organization means (i.e., Logical flow of presentation).) Click on the Update Criterion blue button.

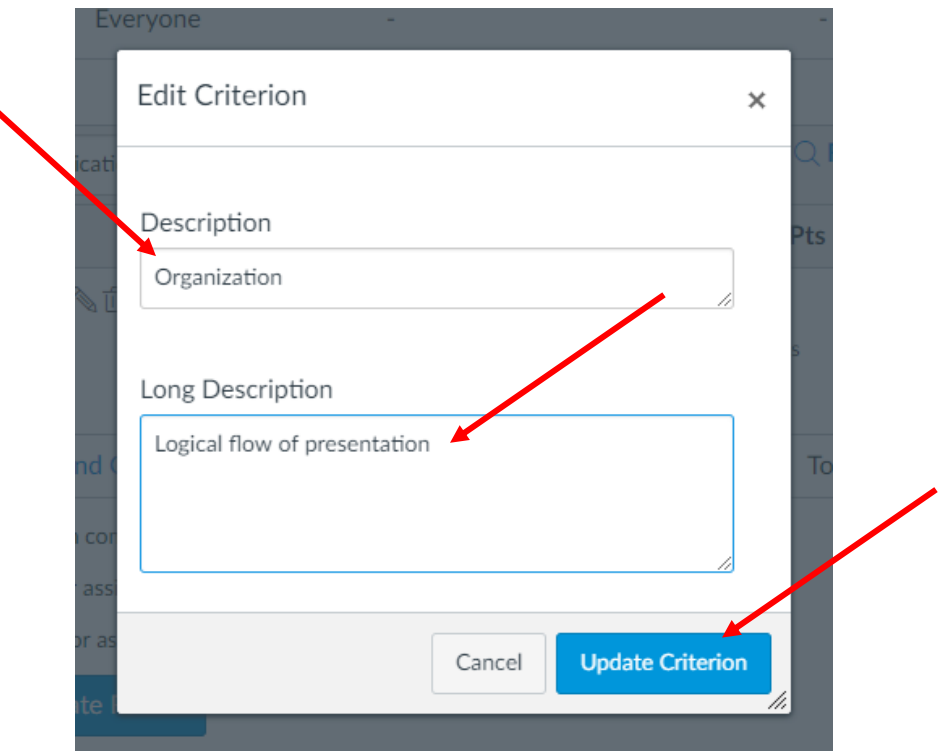

7. Click on the little pencil in the left-hand box under ratings to edit the ratings. Ratings refers to the number of points to be given for student performance on the criterion.

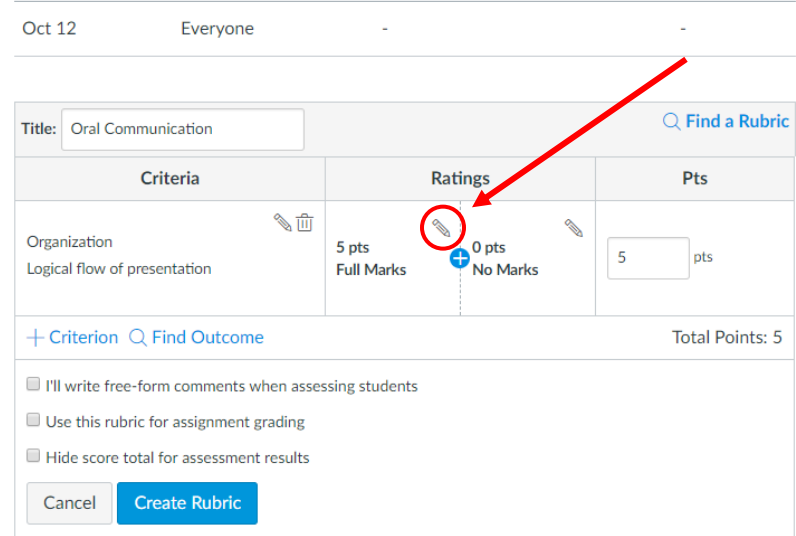

8. Indicate how many points you want to give a student for full credit. (In this example, a perfect score is 5 points.) Type that into the Rating Score white bar. Then, give that rating a name, like "Exemplary" or "Excellent." Then, if you want, describe in the Rating Description white bar what students' assignments need to do to earn full credit for that criterion (e.g., Presentation is clear, logical, and organized. Listener can follow line of reasoning). Last, click on the blue Update Rating button.

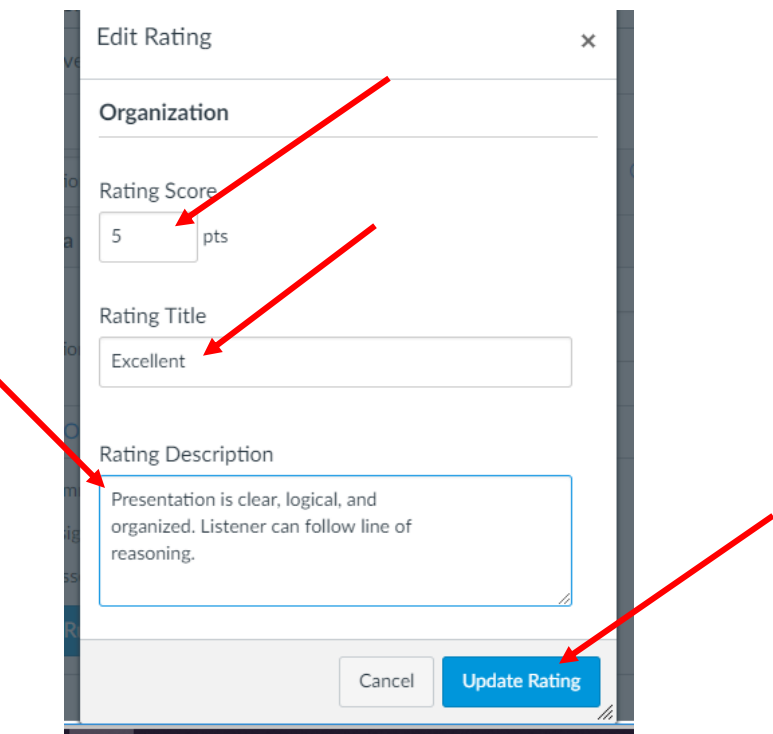

9. Click on the blue plus sign to add a second rating level.

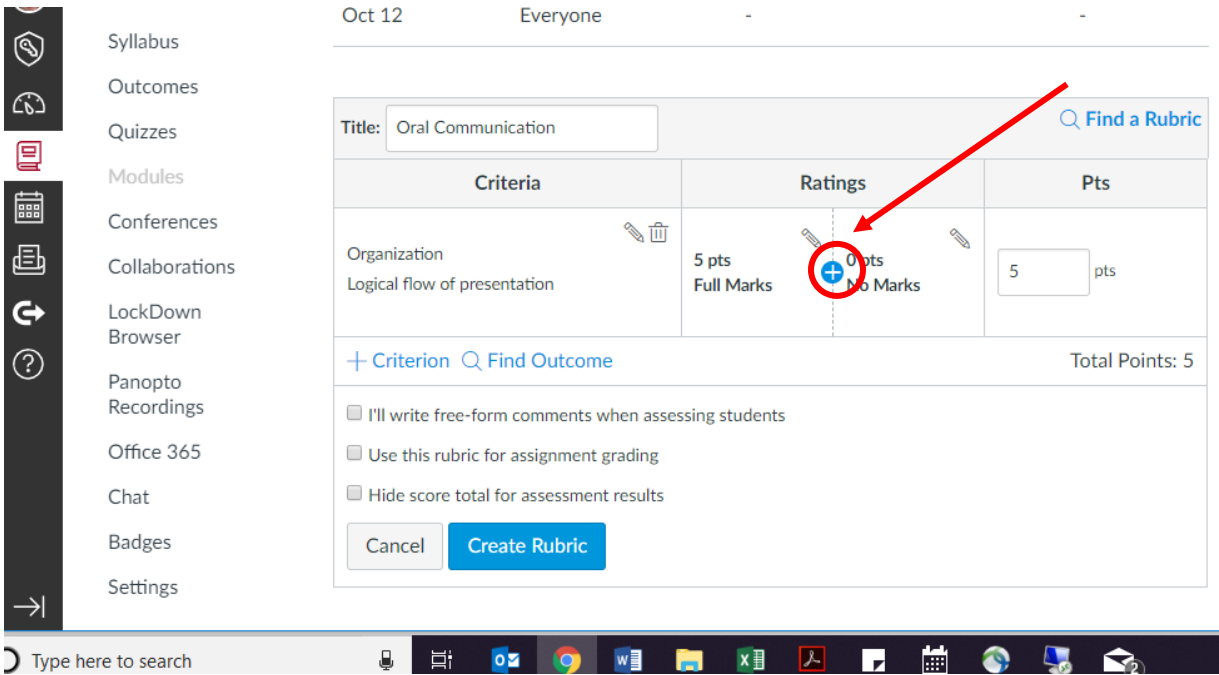

10. Type in the number of points you want to give the second highest rating. (In this example, the second highest rating is worth 3 points.) Give a name to the rating (e.g., Proficient, Satisfactory, Very Good). Then, if you want, describe the characteristics of an assignment that would get the second highest rating. Last, click on the blue Update Rating button.

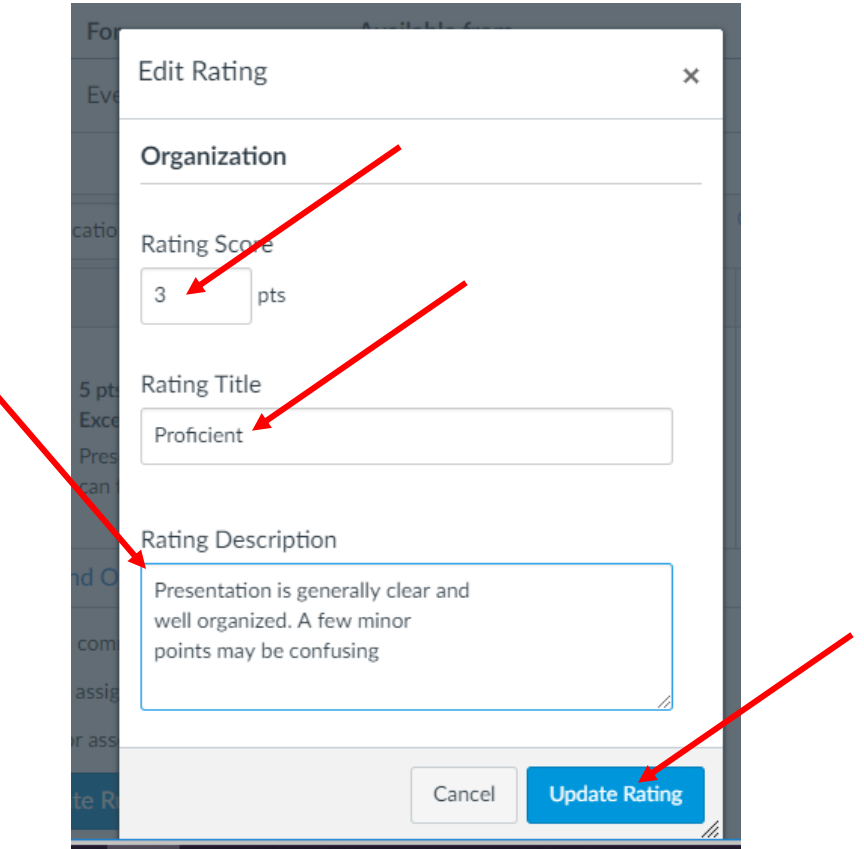

11. Follow the last two steps for as many rating levels as you want for this criterion (i.e., click on the blue plus sign, then complete the Edit Rating box, and be sure to click on the blue Update Rating button at the end.) For the lowest rating on your rubric, click on the little pencil in the right-most box below the word Ratings.

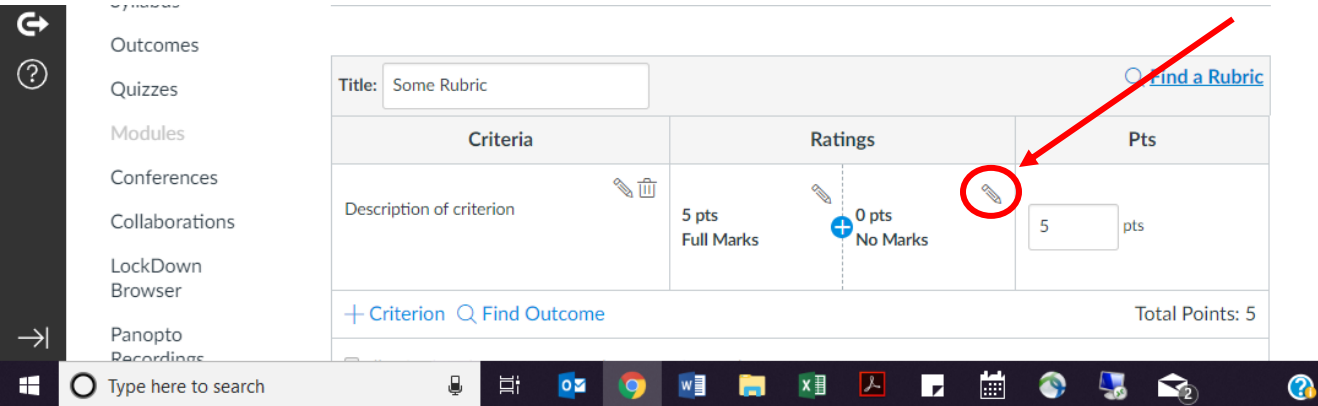

12. Type in the number of points you want to give the lowest rating (usually 1 or 0 points). Give a name to the rating (e.g., Poor or Absent, Unsatisfactory, Inchoate, Not Yet Proficient ). Then, if you want, describe the characteristics of an assignment that would get the lowest highest rating. Last, click on the blue Update Rating button.

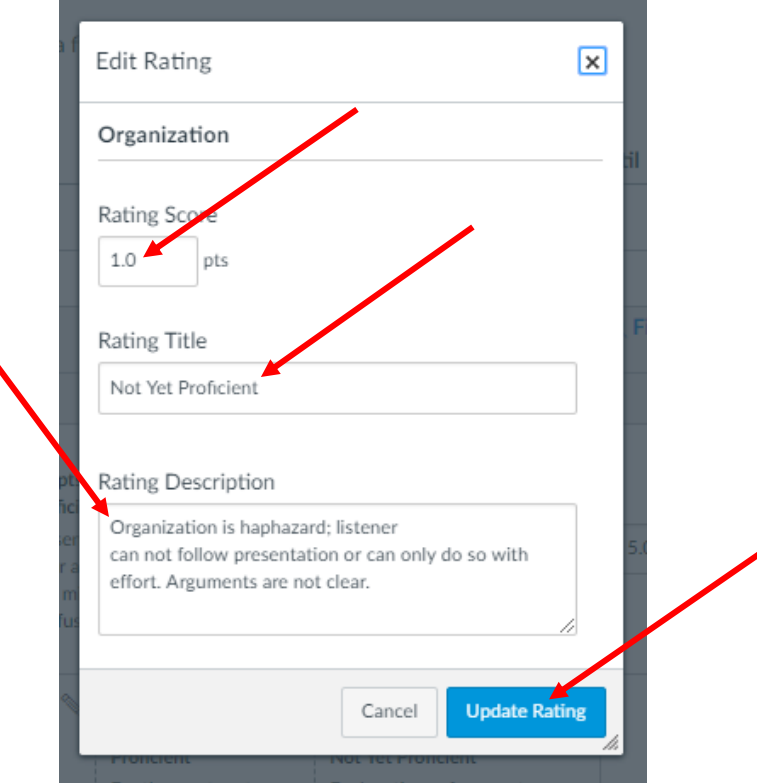

13. The easiest way to create the second criterion is by duplicating the first one and then editing it. To do this, click on "+Criterion" (which is in blue font) then "Duplicate," and then the name of the first criterion (in this example, "Organization").

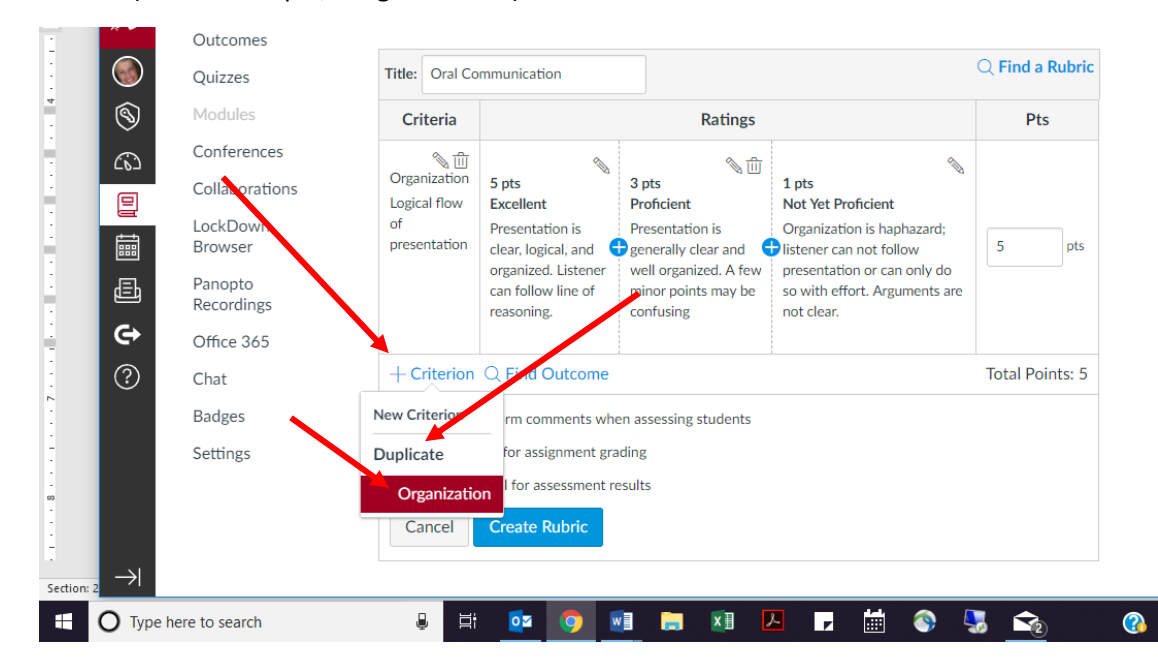

The Edit Criterion box will appear with the information from the first criterion, like so:

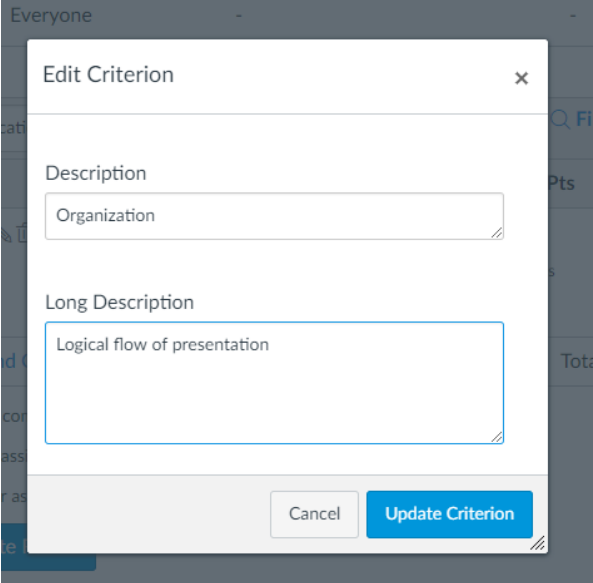

14. Type the name of your second criterion into the Description white bar. Then, if you want, elaborate on what that criterion means in the Long Description white bar. Then, click on the blue Update Criterion button.

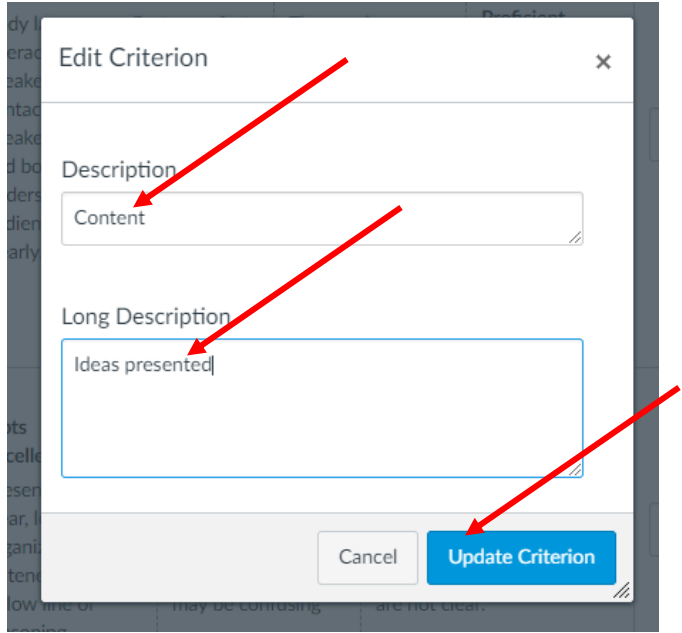

- $Q$  Find a Rubric Title: Oral Communication Criteria Ratings Pts  $\sqrt{\mathbb{m}}$ ¶∥ Content 5.0 pts 3.0 pts  $1.0<sub>pts</sub>$ Ideas **Excellent** Proficient **Not Yet Proficient** presented Organization is haphazard; listener Presentation is generally Presentation is clear,  $5.0$ logical, and organized. clear and well organized. A can not follow presentation or can Listener can follow line few minor points may be only do so with effort. Arguments are of reasoning. confusing not clear.
- 15. If you want to edit the ratings, click on the little pencil in under ratings.

- 16. Repeat Steps 8 -12 to modify the ratings for your second criterion.
- 17. Repeat Steps 13-16 to create a new criterion. When you're done creating all of your criteria and all of your ratings for each criterion, your rubric might look something like the following:

pts

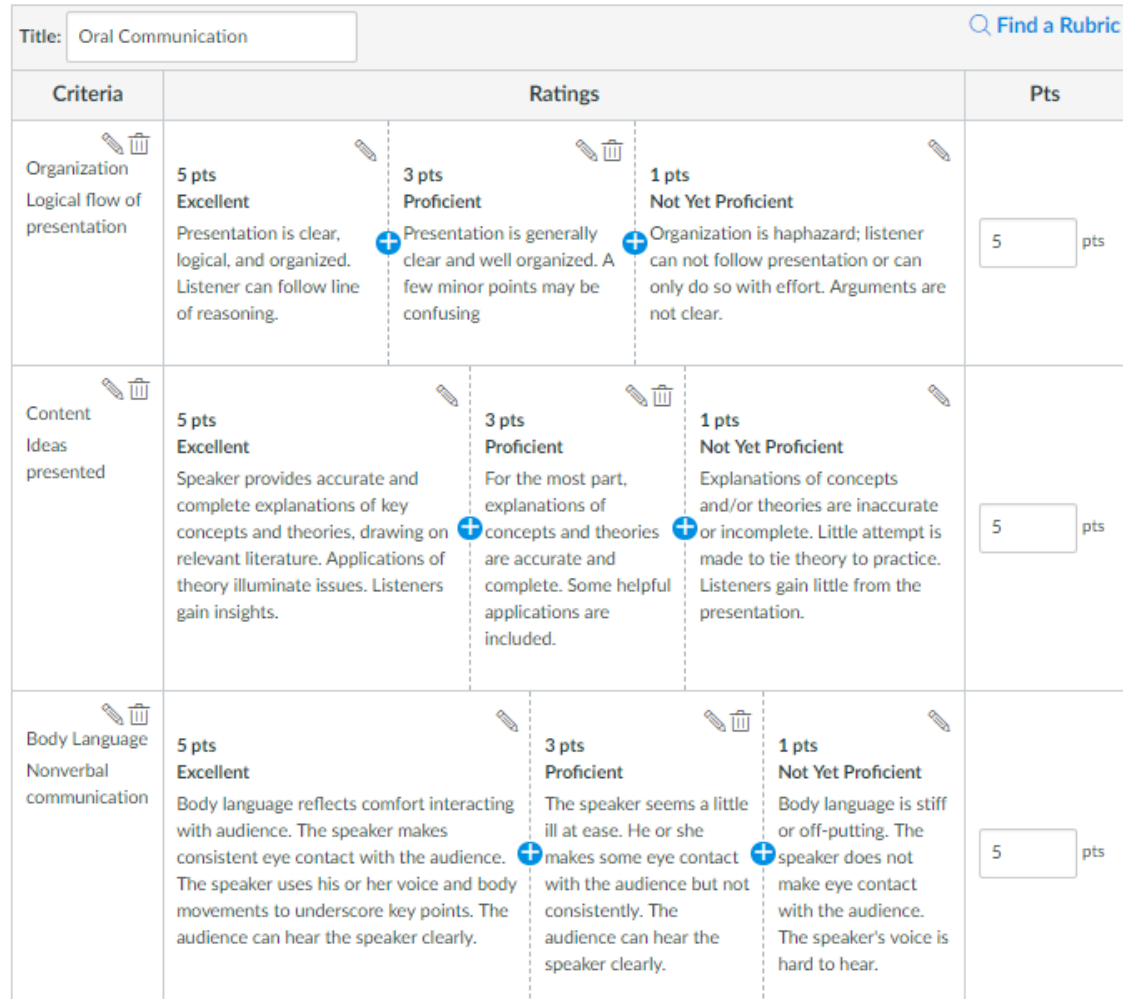

18. When you're done creating your rubric, click on the second of the three boxes below the rubric—that is, "Use this rubric for assignment grading." Do not select the top button ("I'll write free-form comments when assessing students."). You will be able to write free-form comments when you assess/grade students' assignments even if you don't select this button. Once you check the second box, the third box will disappear as the picture on top of the following page shows.

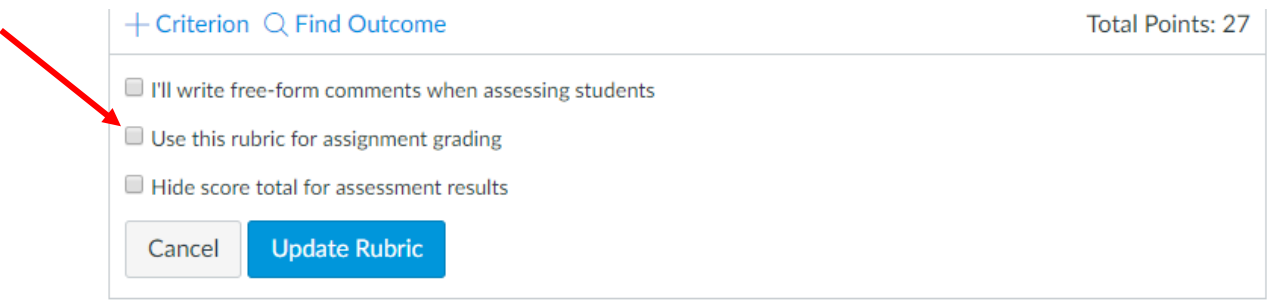

19. Last, be sure to click on the "Create Rubric" blue button to save your work.

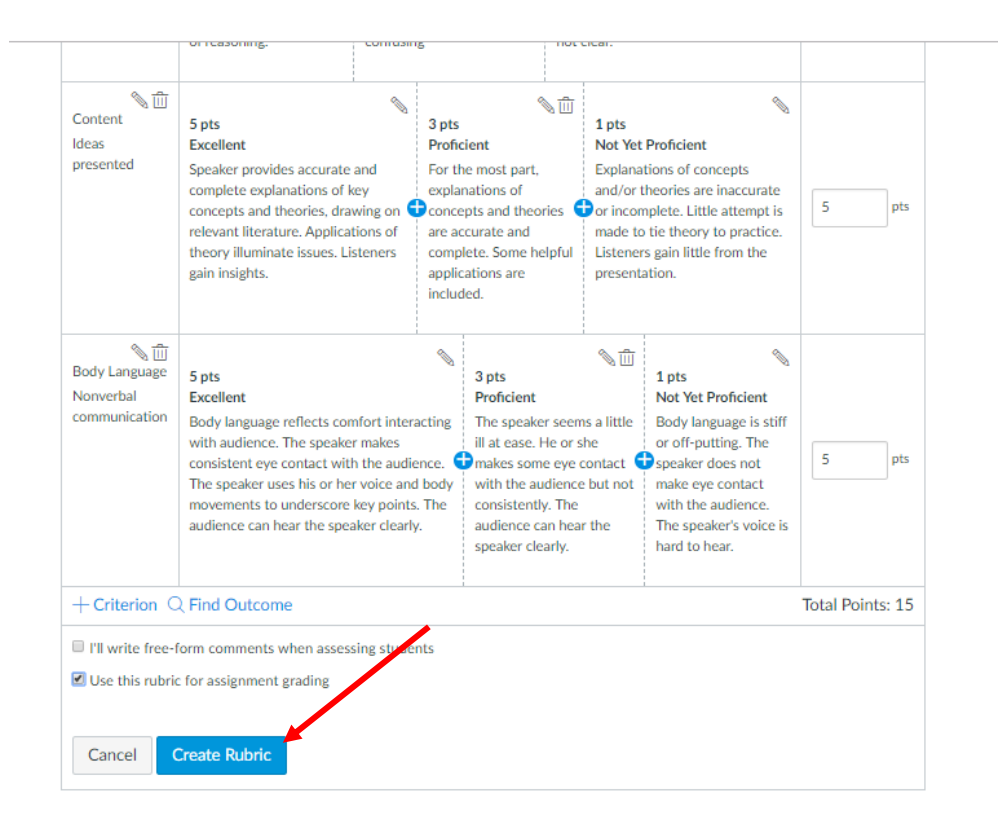

20. If there is a discrepancy between the number of points in your rubric and the number of points you gave to the assignment when you created the assignment, you will get the following message. Be sure to click "change," and then accord the assignment the number of points that matches the rubric.

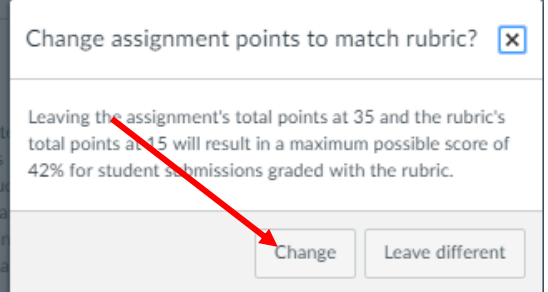

## 21. You're done!

When you go to Assignments (on the left-hand navigation menu), scroll down, and click on the assignment name (e.g., "Sample Assignment"), it will take you to this rubric. Students will see the rubric below the assignment in Canvas. You are encouraged to point this out to them in your written assignment directions so that they can create their assignment in accordance with the criteria on which you will be evaluating them.

22. If you want to edit the rubric at any time, click on the little pencil at the top. Then, you can edit the rubric however you'd like.

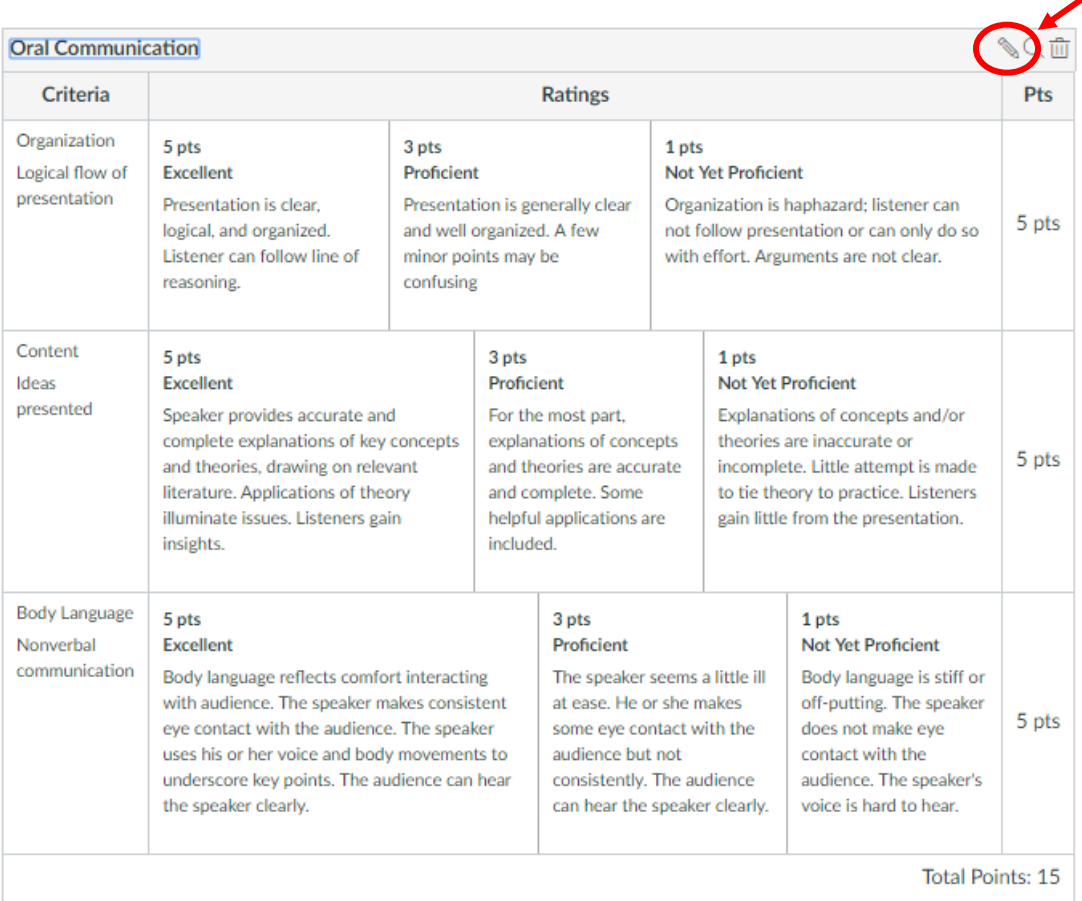